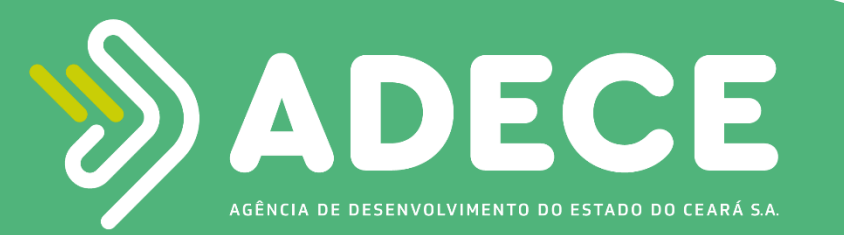

## Guia para filtrar solicitação de Monitoramento Fundo de Desenvolvimento Industrial

Ao logar no sistema FDI, o consultor deverá acessar a área de solicitações clicando em **Minhas solicitações** no menu conforme exemplificado abaixo

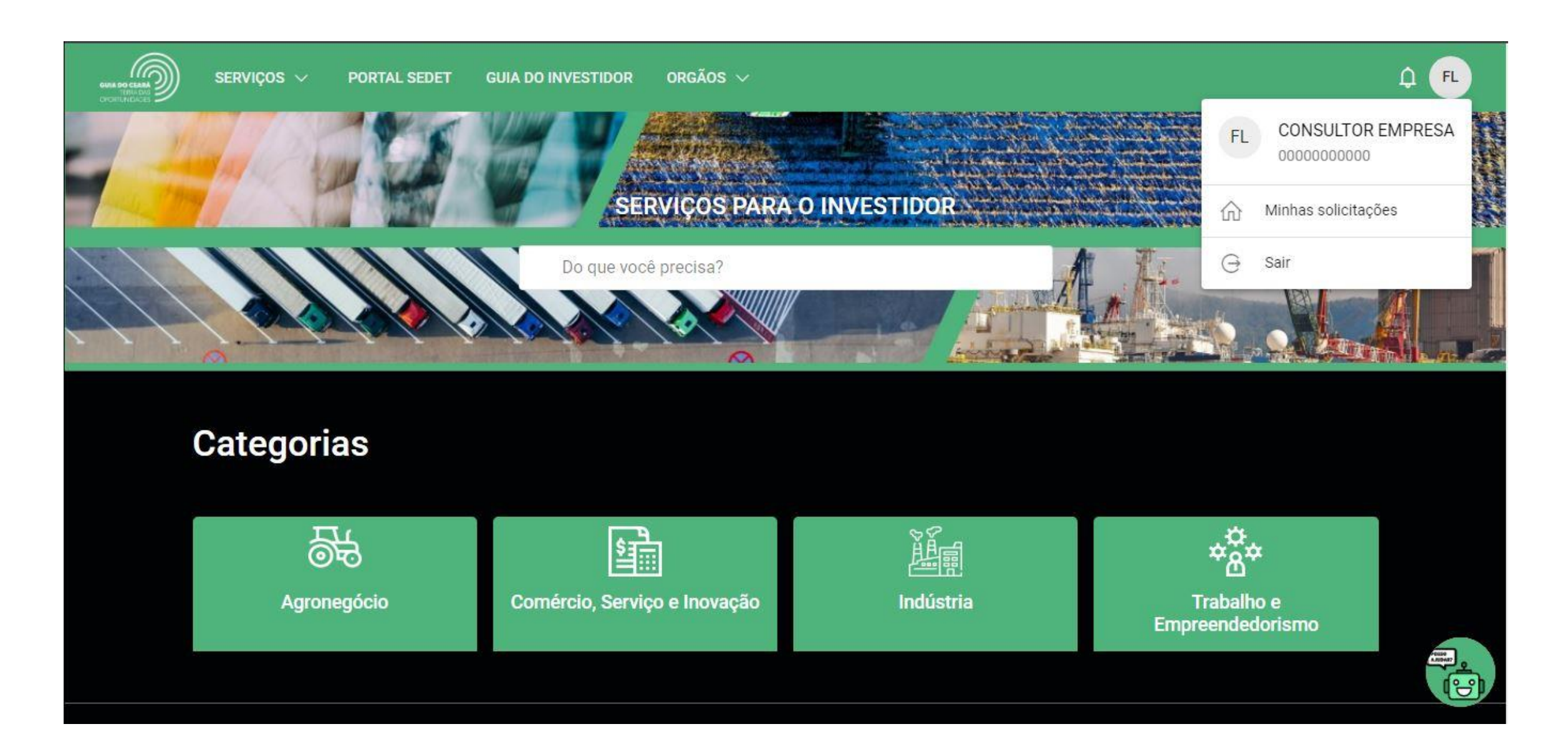

Ao acessar a área de solicitações, o consultor terá visão de todas as solicitações das empresas que ele opera. Por padrão as solicitações são ordenadas por data de modificação.

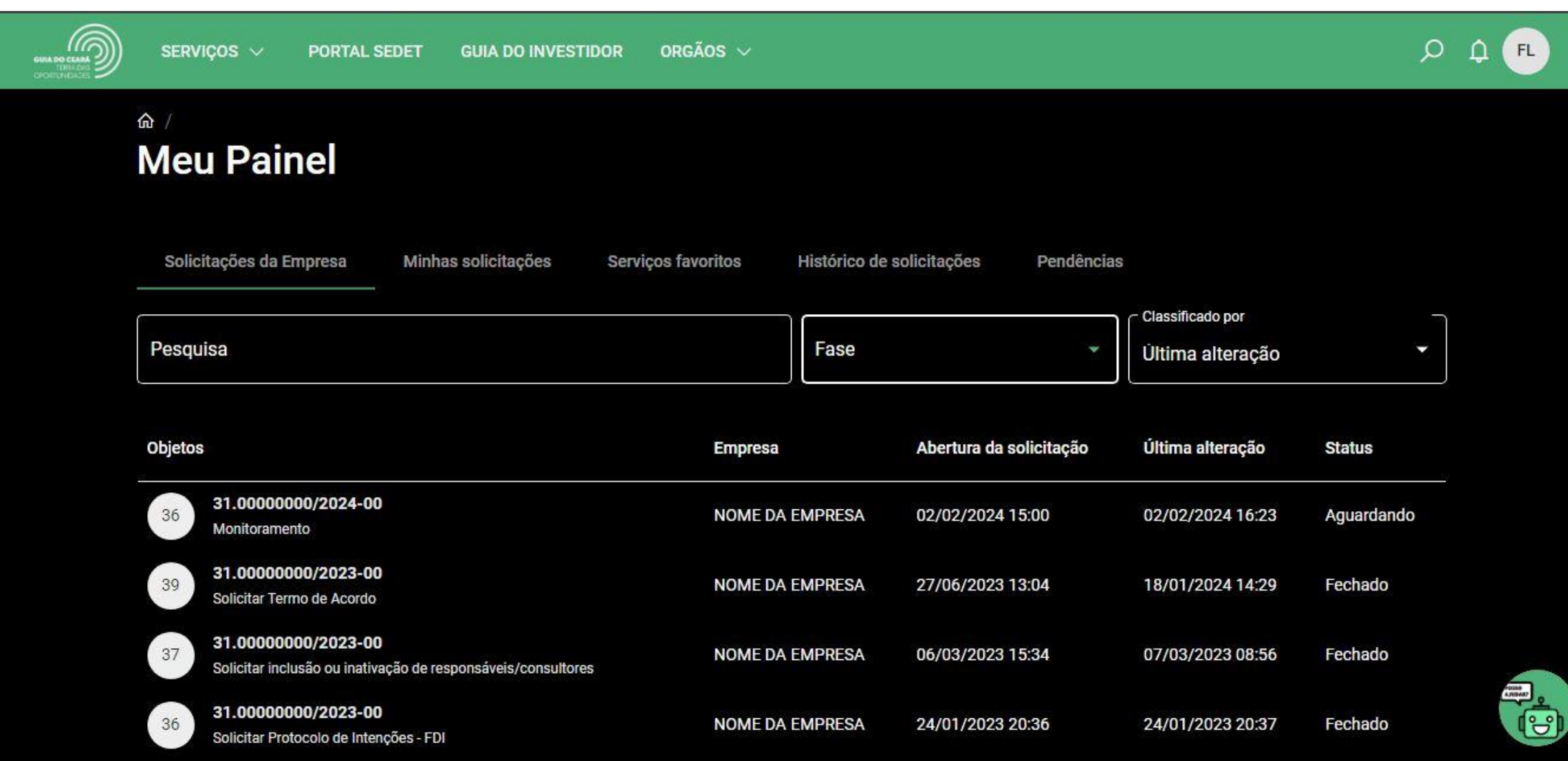

A área de solicitações conta com filtros para auxiliar na busca.

O consultor que ainda não abriu o formulário de monitoramento deverá filtrar por solicitações **Em andamento** no campo **Fase**

Para otimizar a busca, como o monitoramento foi iniciado há poucos dias, o consultor deverá ordenar por **Solicitação mais recente** no campo **Classificado por**

## $\hat{m}$ **Meu Painel** Solicitações da Empresa Minhas solicitações Serviços favoritos Histórico de solicitações Pendências Classificado por  $r$ Fase Pesquisa ٠ **Todos** Última alteração **Novo Objetos Empresa** Última alteração **Status** Em andamento 31.00000000/2024-00 36 NOME DA E 02/02/2024 16:23 Aguardando Encerrado Monitoramento 31.00000000/2023-00 39 NOME DA EMPRESA 27/06/2023 13:04 18/01/2024 14:29 Fechado Solicitar Termo de Acordo  $\hat{m}$ **Meu Painel** Pendências Solicitações da Empresa Minhas solicitações Servicos favoritos Histórico de solicitações - Classificado por Pesquisa Fase Última alteração Atualização mais antiga Objetos Abertura da solicitação **Empresa** Solicitação mais recente 31.00000000/2024-00 36 NOME DA EMPRESA 02/02/2024 15:00 Solicitação mais antiga Monitoramento 31.00000000/2023-00 39 **NOME DA EMPRESA** 27/06/2023 13:04 18/01/2024 14:29 Fechado Solicitar Termo de Acordo

Utilizando os filtros e a ordenação, a solicitação de monitoramento deverá aparecer nos primeiros resultados. A forma de identificar a solicitação é a descrição **Monitoramento** abaixo do número do ticket e a data da **abertura da solicitação** como **02/02/2024**.

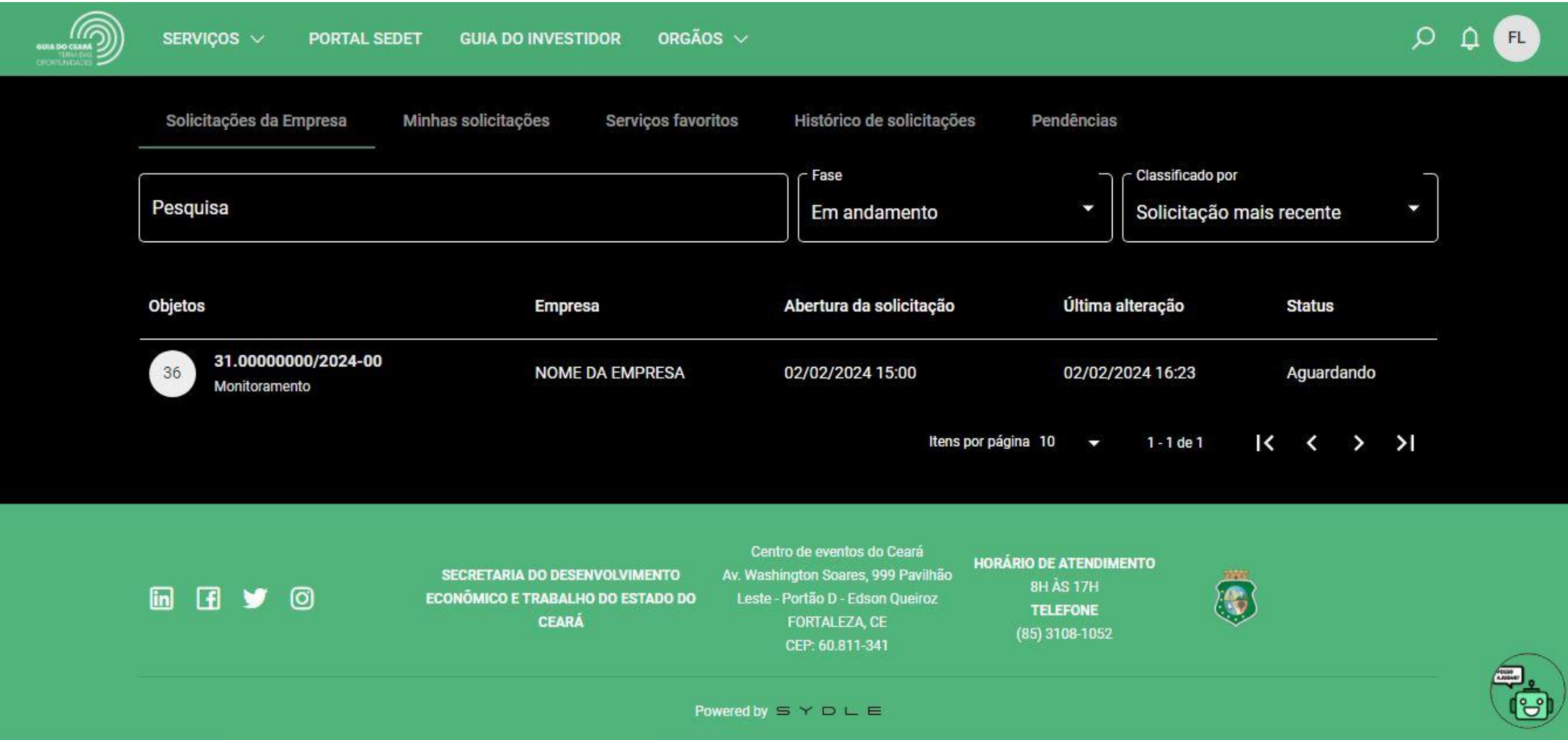

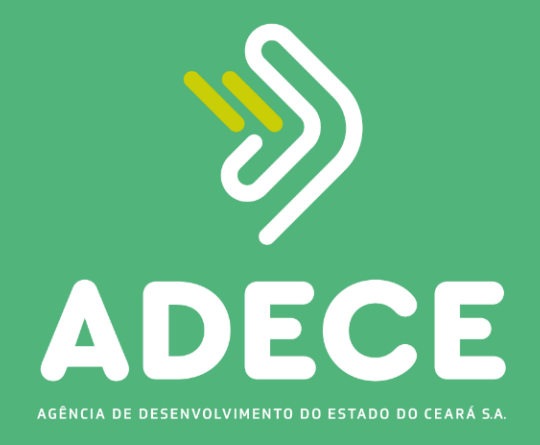

Para o esclarecimento de dúvidas, os responsáveis pelo envio dos dados deverão entrar em contato com a **Gerência de Monitoramento - GEMOF**, por meio dos contatos:

**(85) 3108 – 2698 / (85) 3108 – 2715**

ou pelo e-mail:

• **monitoramento@adece.ce.gov.br**